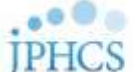

# **Editorial Manager® Reviewer Guide (June 2023)**

# ●レビュアー登録後の初期設定

## ■ユーザー登録情報を更新する(専門分野/メールアドレス/所属の変更など)

①Editorial Manager ホーム画面右上のユーザーネームをクリックし、表示されたウインドウ内の 「Update My Information」からアカウント登録画面に遷移します。

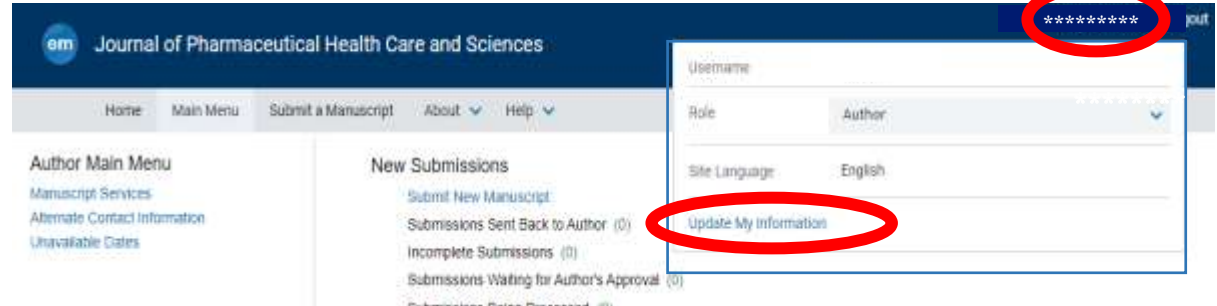

②査読者登録状況の確認: 「Institution Related Information」の「**Available as a Reviewer?**」が「Yes」 になっていることを確認してください。

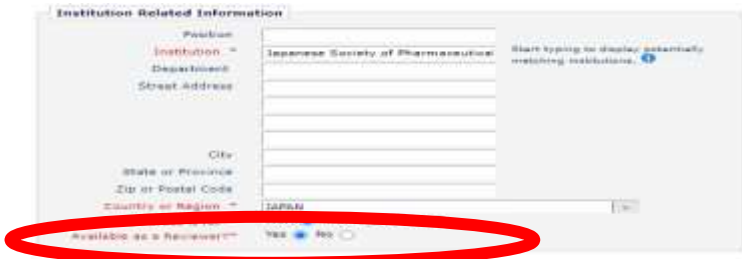

③専門分野の登録: 「Areas of Interest or Expertise」の「Select Personal Classifications」をクリック し、開いたウインドウ内で専門分野を選択してください。(5つ以上の分野をご選択ください。)

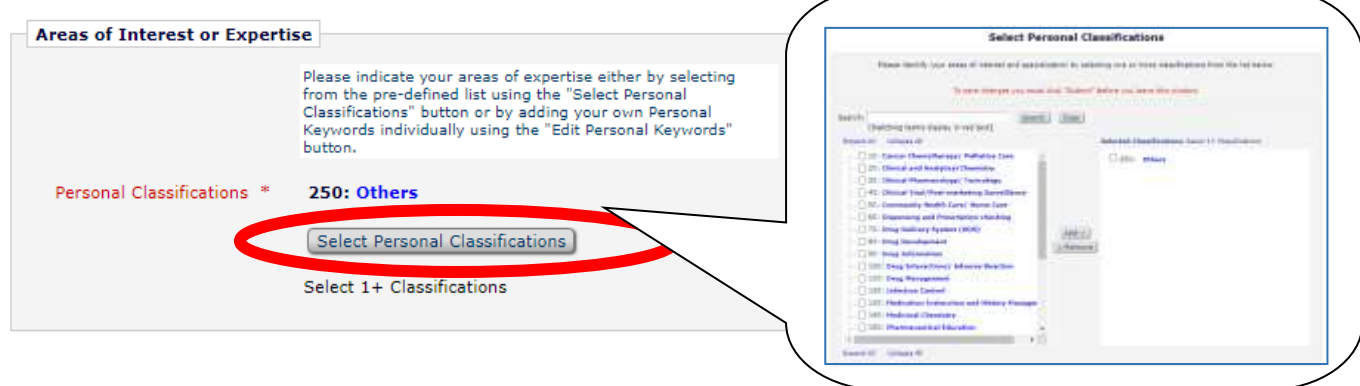

④その他: 「Update My Information」では、他にもログイン情報、氏名等の登録情報を更新できます。

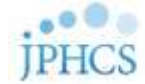

# **Reviewer Guide** 目次

### ■査読の流れ **(Step** ~**Step**4**)**

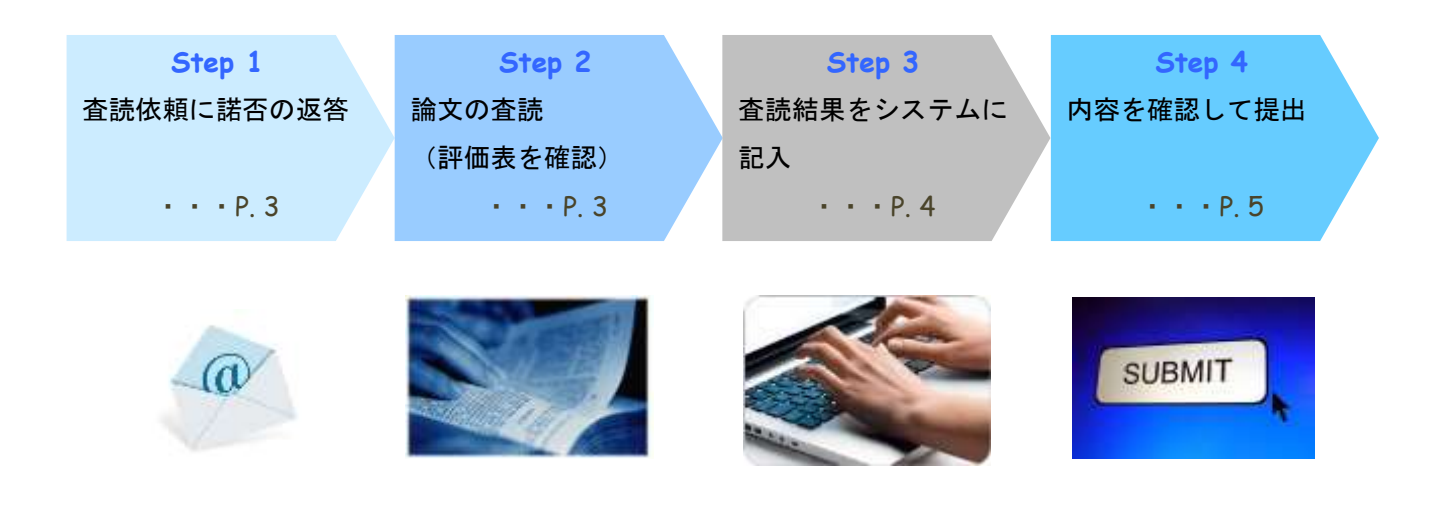

### ■参考

- 1. 画面の案内(P. 6)
- 2. 査読依頼メールのハイパーリンクが使えない場合 (P. 6)
- 3. うまくシステムが動かない場合 (P. 6~7)
- 4. PDF の論文が開かない場合(P. 7)
- **5. Electronic Supplementary Material (ESM)ファイルの閲覧(P.7)**

## ☞ 問合せ先

 **Editorial Manager** 画面上部の「**About**」>「**Contact**」から メールで問い合わせできます。 出版社 **Editorial Office** の編集担当者宛てとなるため、英語でご連絡ください。

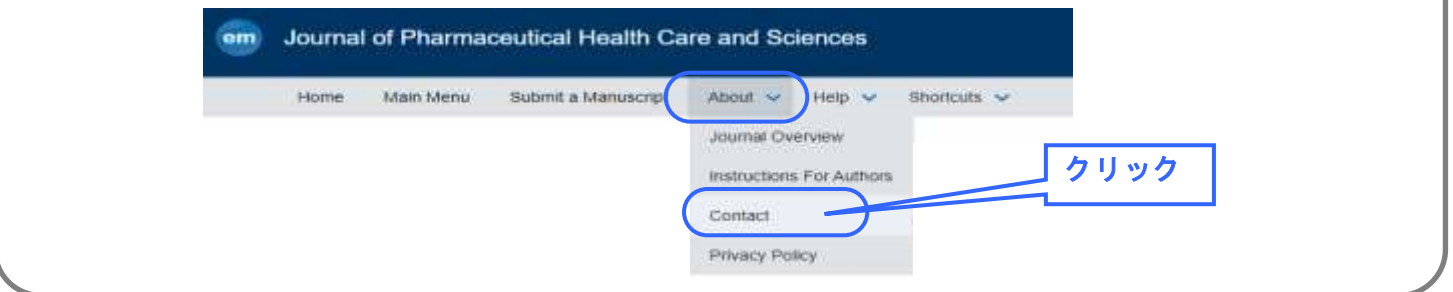

## **STEP 1**

査読依頼のメールに記載されている Agree/Decline のリンクをクリックするとそれぞれ下のよ うな画面が表示されます。

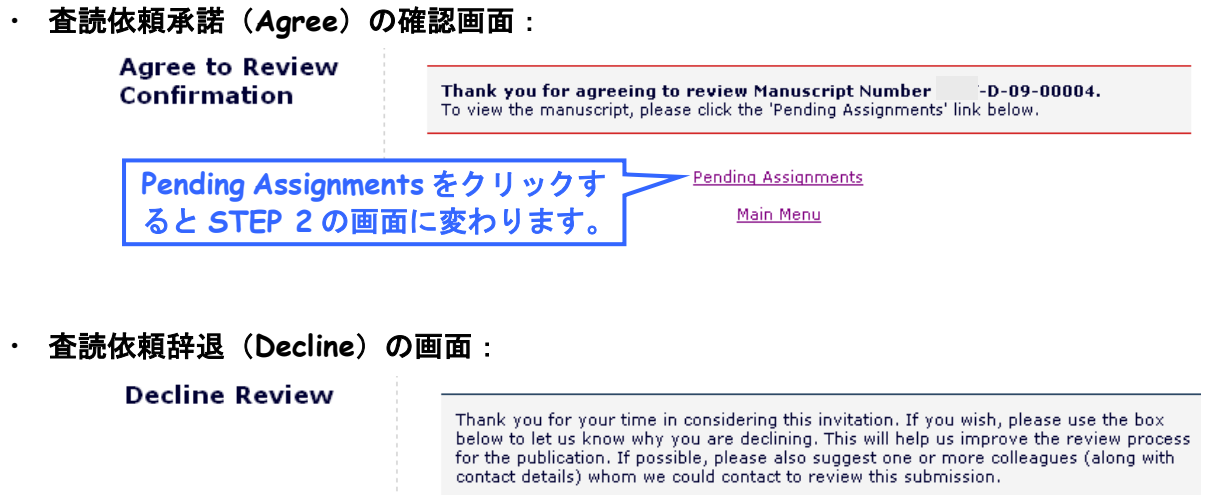

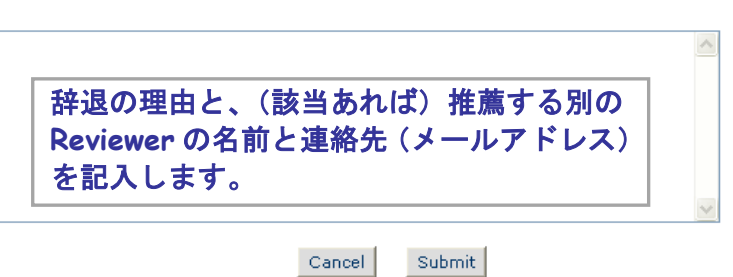

## **STEP 2**

・ **View Submission** か ら **PDF** 版 の 論 文 を ダ ウ ン ロ ー ド し ま す 。 同 時 に **Submit**  Recommendation から評価表を確認します(評価表を利用していないジャーナルの場合は 画面に表示されませんので、該当するものがない場合は対応不要です)。

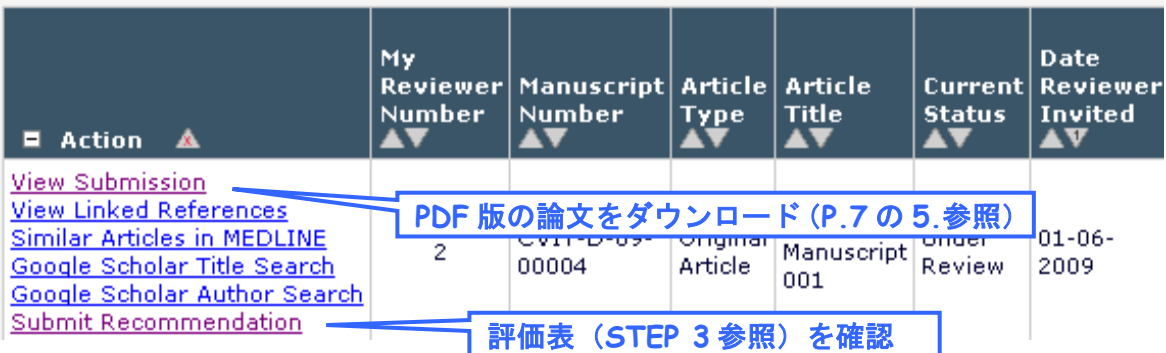

※論文番号の最後に「**R1**」「**R2**」…とある場合は、改訂された論文です。数字は改訂回数を表します。 査読の前に必ずご確認ください。

※**PDF** 版の論文で「**Electronic Supplementary Material**」を閲覧する方法は **P7** の **5.**を参照ください。

# **STEP 3**

## ・ 査読結果のコメント(著者/**Editor** 宛)を提出します。**STEP 2** の画面の **Submit Recommendation** をクリックします。

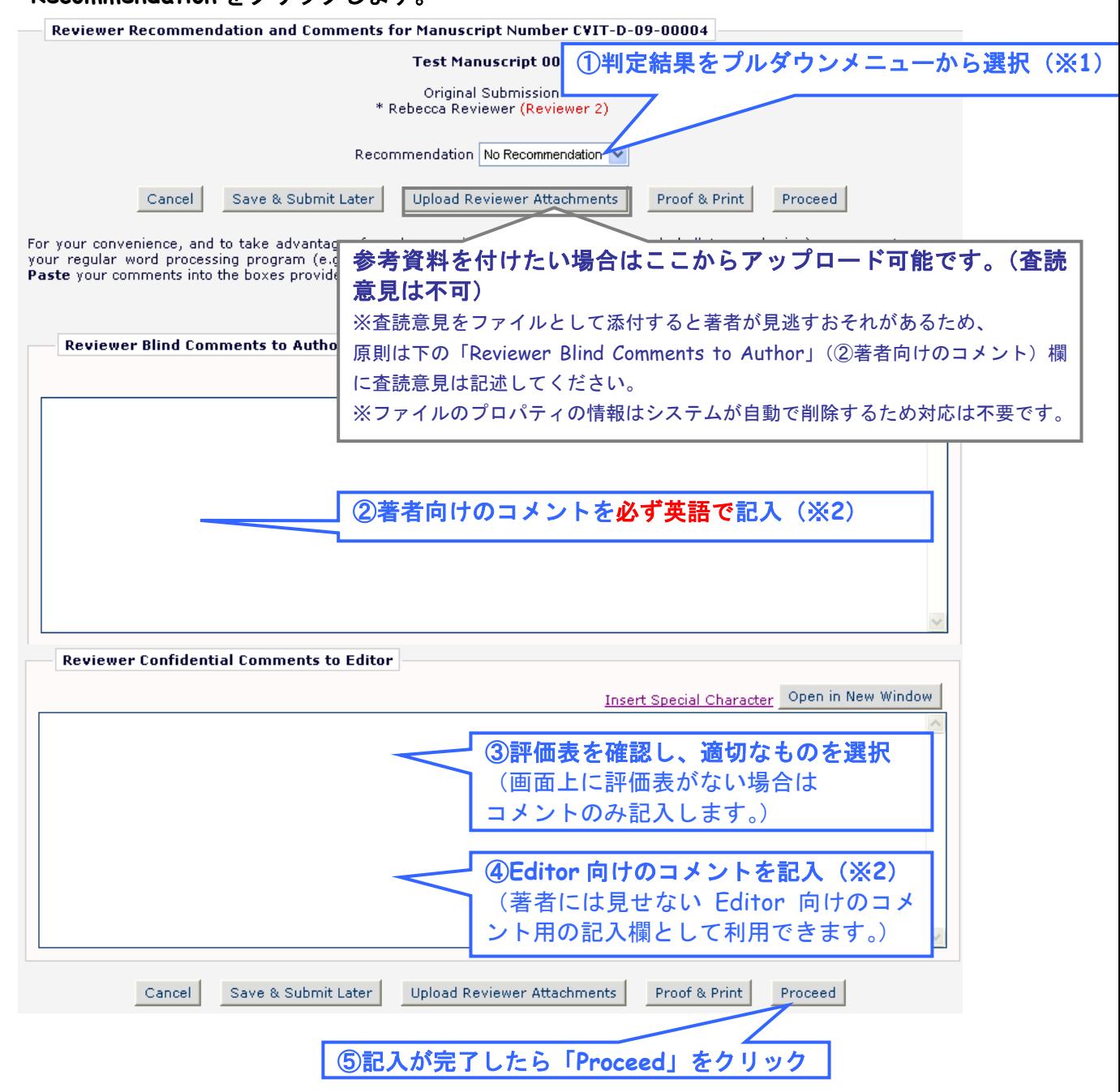

※**1**:改訂(**Major Revision** あるいは **Minor Revision**)の判定をお選びいただいた場合、コメントの内容に 沿って著者が改訂した原稿について査読依頼が再度届きましたら、再度査読してください。

※**2**:本誌は国際誌のため、著者とのやり取り含め、**Editorial Manager** 内のコメントはすべて英語で 記載します。

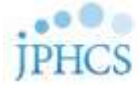

# **STEP 4**

・ 記入内容に問題がないか最終確認します。

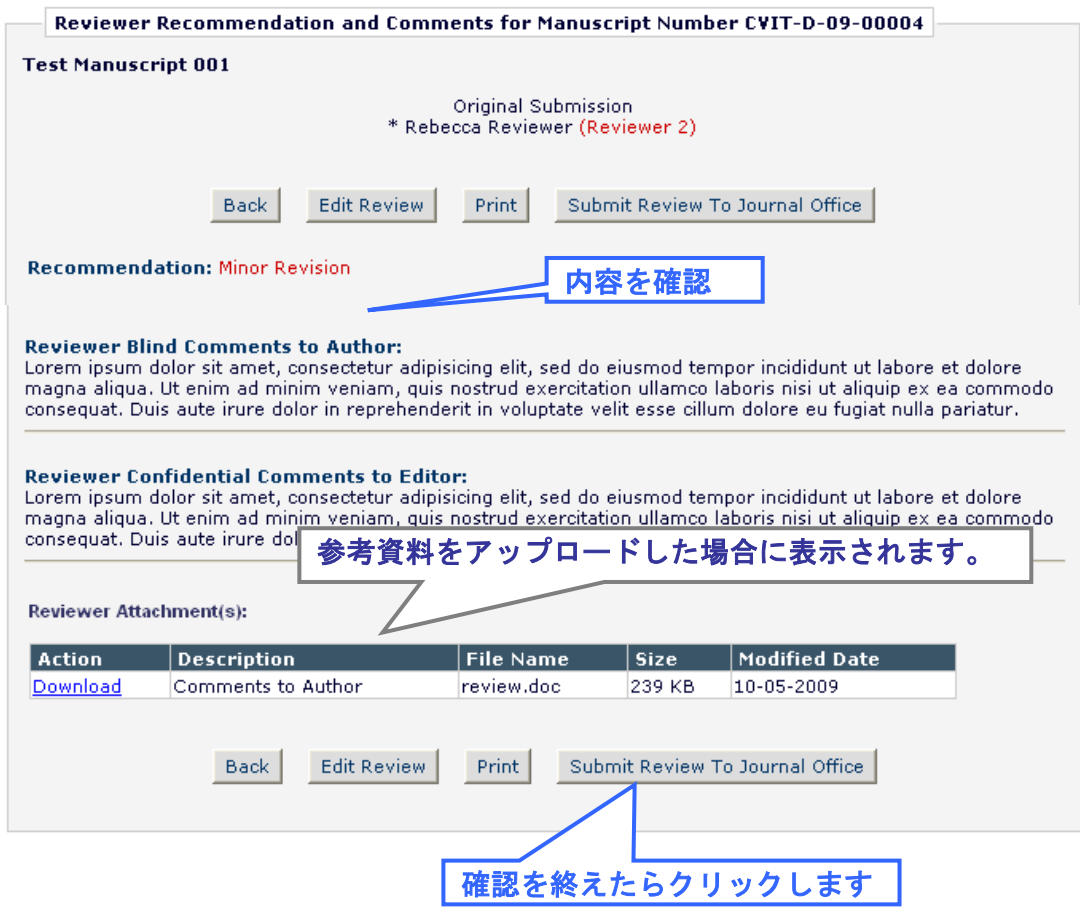

## 下の画面が表示されたら手続きは完了です。審査にご協力いただき有難うございます。

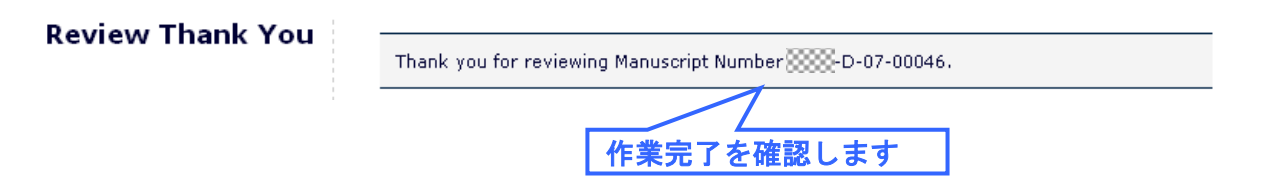

## 改訂の判定が出された場合には、再審査でもご協力いただけますようお願い申し上げます。

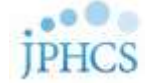

# 参 考

### **1**. 画面の案内

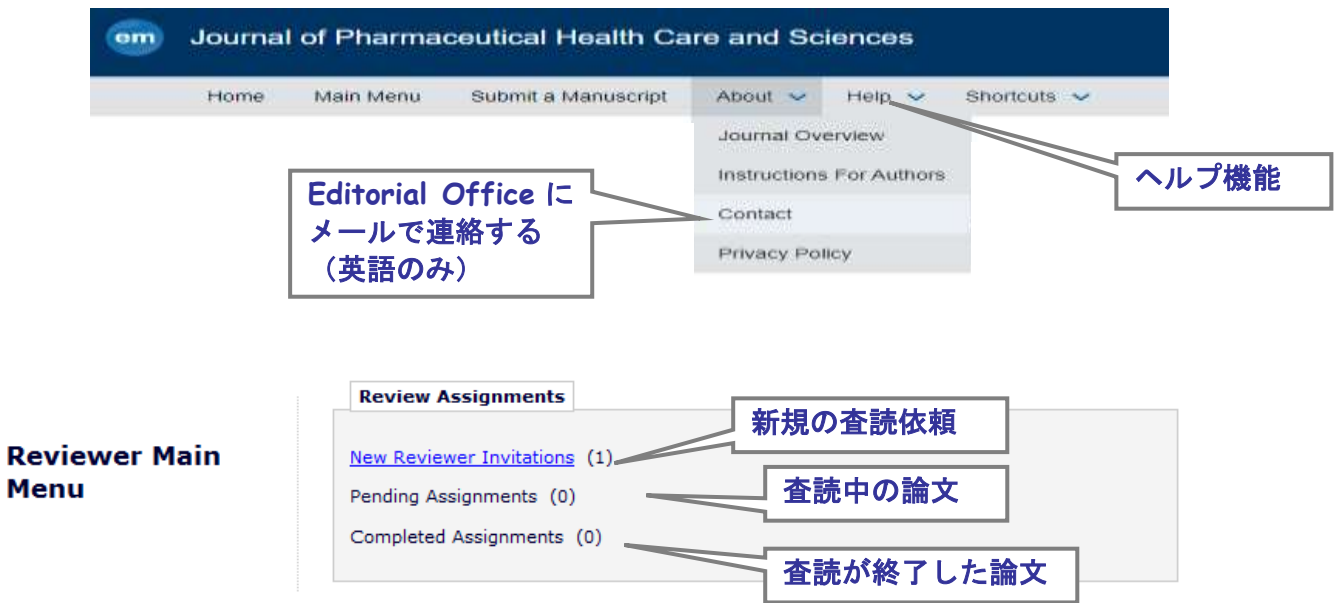

### **2**. 査読依頼メールのハイパーリンクが使えない場合

- ① 査読依頼のメール下方の Editorial Manager の URL にアクセスして、画面左上の「LOGIN」を クリックします。
- ② User Name、Password を記入して、「Reviewer Login」ボタンをクリックします。
- ③ New Reviewer Invitations をクリックします。
- ④ 次の画面で Action Links の「View Abstract」で Abstract を確認し、査読を引き受ける場合 には「Agree to review」を、辞退する場合には「Decline to review」をクリックします。

### **3**. うまくシステムが動かない場合

#### ◆ パソコン推奨環境

システムの動作が悪いなど、うまくシステムをご利用いただけない場合には、お使いのパソコ ンが推奨環境にない場合があります。初めてご利用いただく際には、下記のサイトで推奨環境 をご確認ください。

Editorial Manager 画面上部の「Help」をクリックし、開いたウィンドウ左上の「Editorial Manager System Requirements」をクリックすると推奨環境が表示されます。

### システムのメインテナンスやエラー

システムに黄色い画面が表示された場合には、画面上のメッセージの内容に応じてご対応くだ さい。もし通常とは異なる動作やエラーと思われる場合には、画面のスクリーンショットを撮 って、画面上部の Contact Us をクリックし、メールで Editorial Office までご連絡ください。

#### 【スクリーンショットの撮り方】

**Windows** の場合: キーボードの Print Screen(アクティブ画面のみは Alt + Print Screen ) を押します。保存方法は、スタート→プログラム→アクセサリ→ペイントを起動し、貼り付け、 ファイルの種類で PNG を選んで保存します。

**Mac** の場合: キーボードの⌘ + shift + 3(画面の一部は⌘ + shift + 4 キーの入力後、カー ソルで範囲を選択)を押します。撮影されたスクリーンショットは、デスクトップに自動的に PNG ファイルなどで保存されています。

#### **4**. **PDF** の論文が開かない場合

改訂原稿ファイルを開く場合、ブラウザのポップアップブロッカーが作動してファイルを開けない 場合があります。以下の手順をご参考の上、ポップアップブロッカーを解除して下さい。

① ブラウザ上部に下のようなメッセージが表示されている場合には、右クリックで「ファイルの ダウンロード」を選び、ダウンロードを許可します。

▽ 多移動 Links > 奇 アドレス(D) attp://www.editorialmanager.com/springertokyo/default.asp A セキュリティ保護のため、このサイトによる、このコンピュータへのファイルのダウンロードが Internet Explorer によりブロックされました。オプションを表示するには、ここをクリックしてください. ×

② 再度、Action Link の View Submission > View Revision 1 でファイルを開きます。「ファイル のダウンロード」が表示されたら、開く、または保存をクリックしてファイルをご覧下さい。

### **5**. **Electronic Supplementary Material (ESM)**ファイルの閲覧

「Electronic Supplementary Material」(ESM) として音声や動画、論文内容に関連したデータ等が提出され ている場合、PDF 版の論文では白紙ページの左上へリンクが表示されます。該当がある場合は、ファイルを ダウンロードして確認します。論文が採択された際には、オンライン上でのみ出版されます。ESM が適切で あるかについても確認し、特記事項があれば、査読結果に含めてください。

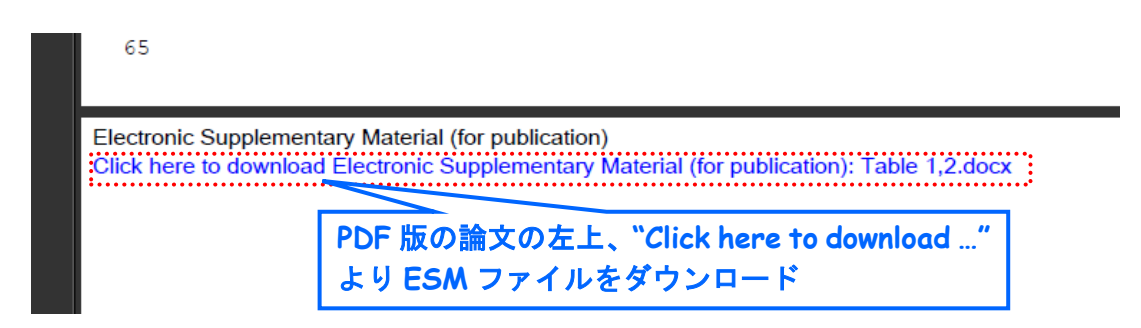